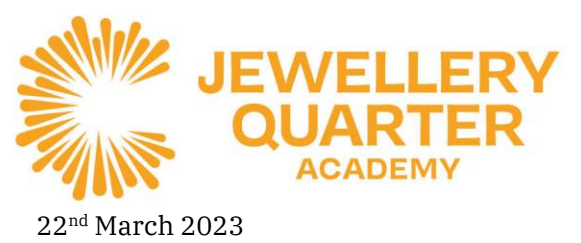

St George's Court, 1 Albion Street, Birmingham, B1 3AA 0121 729 7220 · enquiry@corejewelleryquarter.academy Headteacher: Jamie Barton COREJOAcademy @COREeducate c @ @coreigacademy

### **Year 11 Progress Evening Thursday 30th March 2023 4.30pm to 6.30pm**

Dear Parent/Carer,

We are delighted to invite you to our forthcoming Year 11 Progress Evening **on Thursday 30th March between 4.30pm and 6.30pm.**

This evening is an important event in th[e Year 11](https://www.corejewelleryquarter.academy/year-11/) journey which will give parents and students the final opportunity to speak to teachers to understand how your child is doing so far into their GCSE course, after the recent mock exams, and next steps building towards success in their final GCSEs.

The evening will consist of individual one-to-one meetings with class teachers and we hope you take this opportunity to further develop and enhance the communication with the school to maximise your child's opportunities here at JQA. Appointments will need to be booked via our School Cloud system. Details of this can be found attached to this letter.

If you have any further questions regarding the Progress Evening, please do not hesitate to contact the school reception on 0121 7297220 or email [sivey@corejewelleryquarter.academy](mailto:sivey@corejewelleryquarter.academy)

Yours faithfully

S Ivey Head of Year 11

# ---------------------------------------------------------------------------------------------------- **Parents' Guide for Booking Appointments**

Browse to<https://jewelleryquarteracademy.schoolcloud.co.uk/>

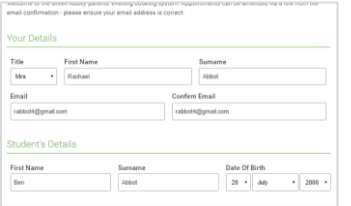

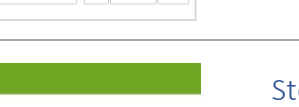

# ep 2: Select Parents' Evening

Step 1: Login

you provide.

Click on the date you wish to book. Unable to make all of the dates listed? Click *I'm unable to attend*.

A confirmation of your appointments will be sent to the email address

Fill out the details on the page then click the *Log In* button.

#### www.corejewelleryquarter.academy

**DELIVERING A CORE EDUCATION** 

Sponsored by CORE Education Trust - Company Number 07949154 A Charitable Company Limited by Guarantee

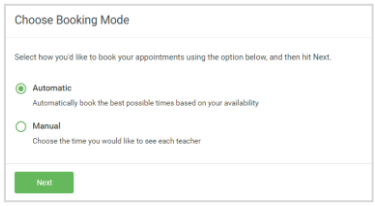

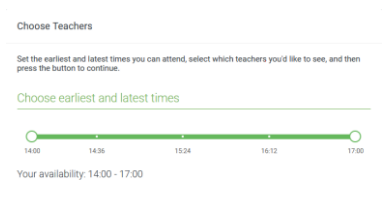

# Step 3: Select Booking Mode

Choose *Automatic* if you'd like the system to suggest the shortest possible appointment schedule based on the times you're available to attend. To pick the times to book with each teacher, choose *Manual*. Then press *Next*. We recommend choosing the automatic booking mode when browsing on a mobile device.

# Step 4: Select Availability

Drag the sliders at the top of the screen to indicate the earliest and latest you can attend.

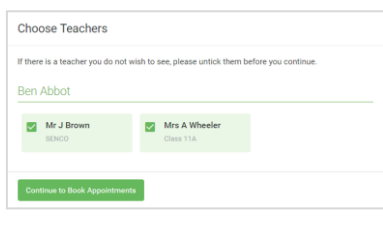

# Step 5: Choose Teachers

Select the teachers you'd like to book appointments with. A green tick indicates they're selected. To de-select, click on their name.

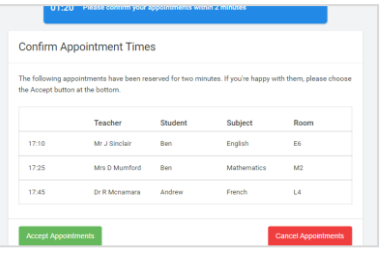

#### Step 6: Book Appointments (Automatic)

If you chose the automatic booking mode, you'll see provisional appointments which are held for 2 minutes. To keep them, choose Accept at the bottom left.

If it wasn't possible to book every selected teacher during the times you are able to attend, you can either adjust the teachers you wish to meet with and try again, or switch to manual booking mode.

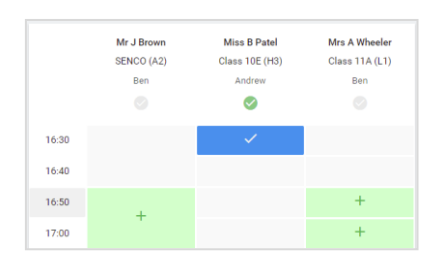

# Step 7: Book Appointments (Chosen)

Click any of the green cells to make an appointment. Blue cells signify where you already have an appointment. Grey cells are unavailable. To change an appointment, delete the original by hovering over the blue box and clicking *Delete*. Then choose an alternate time. You can optionally leave a message for the teacher to say what you'd

like to discuss, or raise anything beforehand.

Once you're finished booking all appointments, at the top of the page in the alert box, press *click here* to finish the booking process.

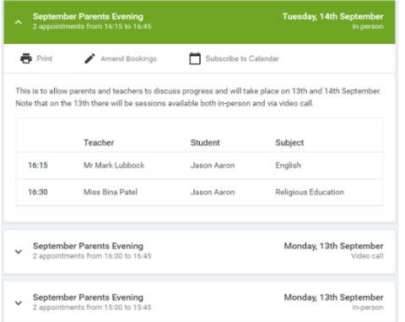

# Step 8: Finished

All your bookings now appear on the My Bookings page. An email confirmation has been sent and you can also print appointments by pressing *Print*. Click *Subscribe to Calendar* to add these and any future bookings to your calendar.

To change your appointments, click on *Amend Bookings*.